# **5. VCURSO+ UMA IMPLEMENTAÇÃO DA ARQUITETURA**

Neste capítulo, será mostrada a implementação da arquitetura proposta no capítulo anterior, ou seja, como foram criados as ontologias (disciplinas e materiais) e os agentes (AgenteCurso, AgenteDisciplinas e AgenteInstancias) e como foram feitas as adaptações num gerenciador de curso a distância.

## **5.1. Considerações iniciais**

Escolheu-se o ambiente VirtualCurso (MORGADO, 2003), descrito no Capítulo 2, como ambiente de Educação a Distância a ser utilizado na implementação da proposta. Tal escolha foi realizada com base em duas razões: (i) nenhum dos ambientes teria uma vantagem em relação aos outros no que diz respeito ã préexistência de alguma funcionalidade que pudesse facilitar a implementação e (ii) o fato do VirtualCurso ter sido desenvolvido pelo Laboratório de Tecnologia de Informação Aplicada (LTIA) do Departamento de Computação da Faculdade de Ciências da UNESP, Campus de Bauru - SP e, portanto, ter um acesso mais facilitado a sua equipe de manutenção e desenvolvimento.

Assim, alguns mecanismos foram implementados no ambiente VirtualCurso para permitir reuso de materiais de aprendizagem e proporcionar diminuição da carga de trabalho dos professores, fornecendo uma ferramenta que disponibiliza reforço de

conceitos de forma automatizada para os alunos através da observação de erros na avaliação. Com essas modificações, o ambiente foi renomeado para VCurso+.

Na fase de implementação da arquitetura, foi criada uma ontologia sobre disciplinas que comportam duas ministradas pelo Departamento de Computação da Faculdade de Ciências da UNESP – Campus de Bauru – SP, nos cursos de Bacharelado em Ciência da Computação e Bacharelado em Sistemas de Informação. Uma disciplina para Estruturas de Dados I, incluindo os conceitos de Listas, Pilha, Fila e Árvores e outra, com conceitos mais simplificados, para Análise e Desenvolvimento de Algoritmos I que incluem os conceitos de comandos de entrada e saída, comando condicional, laços de repetição, estruturas de alocação contígua, modularidade e arquivos.

A escolha por essas disciplinas baseou-se nos seguintes fatos: (i) a disciplina de Estruturas de Dados I requer como pré-requisito conteúdos que são ministrados na disciplina de Análise e Desenvolvimento de Algoritmos I e (ii) ambas possuem aplicações em várias áreas de programação.

Foi implementado ainda, na linguagem OWL (WC3, 2002h), o modelo ontológico de materiais de aprendizado proposto por Araújo (2003). A partir disso, criou-se materiais de estudo para cada tópico de forma a testar a aplicação dos agentes na busca por conteúdos de reforço através das ontologias. Originalmente, a ontologia estava escrita em DAML+OIL.

As implementações dessas ontologias podem ser vista na seção 5.2 e 5.3. Elas foram implementadas usando o editor de ontologias Protegé (NOY e McGUINNESS, 2001) com o plug-in do OWL (WC3, 2002h).

Terminada a implementação no Protegé, foi aplicada ao arquivo OWL a ferramenta Kazuki (kazuki, 2004). O processamento no Kazuki gera classes Java (JAVA, 2004) com métodos para manipulação de suas propriedades, facilitando o acesso à ontologia OWL. Kazuki foi implementado a partir do Jena (McBRIDE, 2004). Jena é uma ferramenta Java para construção de aplicações para a Web Semântica. Ela providencia um ambiente de programação para RDF, RDFS e OWL.

## **5.2 Implementação da ontologia de materiais de aprendizagem**

Foram realizadas algumas alterações necessárias na modelagem original de Araújo(2003) (discutida na seção 3.4) para que a arquitetura fosse implementada.

Em particular, foi criado um conceito de submódulo para permitir um maior número de ramificações dentro do conteúdo. Esta dificuldade surgiu quando foi desenvolvida a ontologia da disciplina de Estruturas de Dados I, na qual é ministrado o conceito de Lista que possui várias subdivisões, tais como: listas simplesmente encadeadas e duplamente encadeadas. Dentro do conceito de listas simplesmente encadeadas têmse ainda as listas lineares, listas circulares e listas com descritor. O mesmo acontece com as listas duplamente encadeadas. No conceito de listas lineares simplesmente encadeadas estuda-se o conceito, inserção de elementos e remoção de elementos.

Na ontologia de materiais, a representação ficaria comprometida porque permite poucas subdivisões dos conceitos a serem estudados: uma disciplina é composta de módulos, um módulo é composto de materiais de aprendizagem, que, por sua vez, é composto por objetos de aprendizagem. Assim, não é possível definir submódulos de forma recursiva.

Nesse contexto, Estruturas de Dados seria definida como uma disciplina que possui os módulos de Lista, Pilha, Fila e Árvore. O módulo Lista deveria conter os materiais de aprendizagem que englobam todos os tipos de listas e ramificações, por exemplo: listas simplesmente encadeadas, listas lineares simplesmente encadeadas, listas circulares simplesmente encadeadas, listas duplamente encadeadas, listas lineares duplamente encadeadas e assim por diante. Deste modo, a noção de dependência de um conceito para outro não poderia ser convenientemente representada.

Na tentativa de reaver essas dependências entre os conceitos, foi construído um outro conceito chamado **submódulo**. Dessa forma, uma disciplina contém módulos. Um módulo é composto por submódulos. Um submódulo é composto recursivamente por um outro submódulo ou por materiais de aprendizagem. Um material de aprendizagem contém objetos de aprendizagem.

As novas relações construídas para esse novo conceito foram as seguintes:

- mod temSubModulo: significa que um módulo pode possuir um submódulo;
- submodulo temSubModulo: significa que um submódulo pode possuir um sub-módulo e
- **submodulo\_temMatAprendizagem**: significa que um submódulo pode possuir um material de aprendizagem;

O conceito de submódulo e as relações descritas acima podem ser mais bem visualizadas nas tabelas 5.1 e 5.2.

Como resultado dessa implementação da modelagem de materiais de aprendizagem em OWL através do uso do Protegé (NOY e McGUINNESS, 2001) e OWL Plug-in (WC3, 2002h), gerou-se um arquivo chamado forma.owl. A visualização gráfica das classes e subclasses encontra-se na Figura 5.1.

A instanciação dessa ontologia será vista na seção 5.4, pois ela depende da importação da ontologia sobre disciplinas que será vista na seção 5.3. Além disso, uma descrição mais detalhada dos conceitos e propriedades desta ontologia, em forma gráfica e em OWL encontra-se no Anexo A.

| Conceito                    | Definição                                                                                                    | <b>Atributos</b>                                                                                                    | <b>Relacionamentos</b>                                                                                                    |
|-----------------------------|----------------------------------------------------------------------------------------------------|----------------------------------------------------------------------------------------------------|----------------------------------------------------------------------------------------------------|
| Disciplina                  | Uma disciplina é<br>composta por um<br>ou mais módulos.                                                                                                    | código,<br>descrição,<br>id, link bibliografia,<br>link_glossário,<br>link sumário, nome<br>e professor                                                                | dis ensinadaPor                                                                                                    |
| Módulo                      | módulo<br>Um<br>é<br>formado por uma<br>ou mais páginas<br>HTML ligadas e<br>é<br>unidade<br>a<br>atômica<br>que<br>compõe<br>a<br>disciplina.                             | descrição, id, nome,<br>professor, url                                                                                                    | mol temDisciplina,<br>mol criadoPor,<br>mol_temMaterial_Aprendizagem,<br>mod temSubModulo,                                     |
| <b>SubMódulo</b>            | Um submódulo<br>é composto por<br>um<br>outro<br>submódulo<br>ou<br>por materiais de<br>aprendizagem                                                                       | descrição,<br>id,<br>nome, professor,<br>url                                                                                                    | submódulo_temSubModulo,<br>submódulo temMatAprendizagem                                                                        |
| Material de<br>Aprendizagem | Um conjunto de $\sim$ código, nome<br>documentos e/ou<br>objetos<br>indispensáveis ao<br>desempenho das<br>atividades<br>de<br>aprendizagem                                |                                                                                                    | mat temModulo, mat ePreRequisitoDe,<br>mat eSemelhanteDe,<br>mat temSemelhancaCom,<br>mat temPreRequisitoDe,<br>mat temObjetos |
| Objetos de<br>aprendizagem  | São os tipos de contexto,<br>objetos<br>aprendizagem<br>compõem<br>que<br>um material de<br>aprendizagem.                                                                  | data,<br>de descrição,<br>dificuldade, formato,<br>interatividade,<br>linguagem,<br>localização,<br>palavra_chave,<br>responsável,<br>restrição,<br>tamanho,<br>título | obj eParteDeMaterial Aprendizagem                                                                                              |
| Professor                   | $\acute{E}$ aquele que é<br>responsável por<br>disciplinas,<br>módulos,<br>elaboração<br>de<br>material<br>de<br>aprendizagem<br>e<br>sua<br>disponibilização<br>às turmas | email, id, nome                                                                                                    | prof criaModulo, prof criaDisciplina                                                                                           |

Tabela 5.1. Conceitos da ontologia de Materiais de Aprendizagem modificada

| Relação                           | <b>Entre classes</b>                                      | Significado                                                                                                    |
|-----------------------------------|-----------------------------------------------------------|----------------------------------------------------------------------------------------------------|
| mol temDisciplina                 | módulo e disciplina                                       | Essa relação indica que<br><b>OS</b><br>módulos têm uma ou mais<br>disciplinas.                                                      |
| mol criado por                    | modulo e professor                                        | Essa relação indica que o módulo<br>foi criado por um professor                                                                      |
| mol temMaterial Aprendizagem      | modulo e material de<br>aprendizagem                      | Essa relação indica que<br><b>OS</b><br>módulos têm um<br>ou<br>mais<br>materiais de aprendizagem                                    |
| Disc ensinadaPor                  | disciplina e professor                                    | Essa relação indica que uma<br>disciplina é ensinada por um<br>professor.                                                            |
| Prof criaModulo                   | professor e módulo                                        | Essa relação indica que um<br>professor cria um ou mais<br>módulo                                                                    |
| Prof criaDisciplina               | professor e disciplina                                    | Essa relação indica que um<br>professor cria uma ou mais<br>disciplina                                                               |
| mat temModulo                     | material<br>aprendizagem<br>módulo                        | de Essa relação indica que um<br>e material de aprendizagem tem<br>um ou mais módulos                                                |
| mat ePreRequisito                 | material<br>aprendizagem<br>e<br>material<br>aprendizagem | de Essa relação indica que um<br>material de aprendizagem é pré-<br>$de $ requisito para outro(s)<br>material(is) de aprendizagem    |
| mat eSemelhanteDe                 | material<br>aprendizagem<br>material<br>aprendizagem      | de Essa relação indica que um<br>e material de aprendizagem é<br>$de $ semelhante a outro(s) material(is)<br>de aprendizagem         |
| mat_temSemelhancaCom              | material<br>aprendizagem<br>material<br>aprendizagem      | de Essa relação indica que<br>um<br>e material de aprendizagem tem<br>$de $ semelhança com outro(s)<br>material(is) de aprendizagem  |
| mat temPreRequisitoDe             | material<br>aprendizagem<br>material<br>aprendizagem      | de Essa relação indica que um<br>e material de aprendizagem tem<br>$de$ pré-requisito de<br>outro(s)<br>material(is) de aprendizagem |
| mat_temObjetos                    | material<br>aprendizagem e objeto                         | de Indica que os materiais de<br>aprendizagem têm objetos de<br>aprendizagem                                                         |
| obj eparteDeMaterial Aprendizagem | objetos e material de<br>aprendizagem                     | Relação<br>inversa<br>de<br>mat temObjetos; indica que os<br>objetos são parte dos materiais de<br>aprendizagem                      |
| mod temSubModulo                  | módulo<br>submódulo                                       | e Significa que um módulo<br>pode possuir um submódulo                                                                               |
| submódulo temSubModulo            | submódulo<br>submódulo                                    | e Significa que um submódulo<br>pode<br>possuir<br>um.<br>submódulo, recursivamente                                                  |
| submódulo_temMatAprendizagem      | submódulo<br>material<br>aprendizagem                     | e Significa que um submódulo<br>de pode possuir um material de<br>aprendizagem                                                       |

Tabela 5.2. Relações da ontologia de Materiais de Aprendizagem modificada

### **5.3. Ontologia de domínio das disciplinas**

A construção da ontologia de domínio sobre as disciplinas de Estruturas de Dados I e Análise e Desenvolvimento de Algoritmos I seguiu as etapas da metodologia METHONTOLOGY (FERNANDEZ et al, 1997). Como foi visto na seção 3.4., essa metodologia possui as atividades de especificação, conceitualização, formalização, integração, implementação e testes.

Na fase de especificação, foram definidas as características gerais da ontologia: propósito da ontologia, nível de formalidade, escopo e as questões de competência.

O propósito dessa ontologia é permitir que um agente consiga encontrar os prérequisitos do tema do erro do aluno, identificado após a correção da avaliação no VCurso+.

O nível de formalidade é semiformal, ou seja, usa-se uma linguagem artificial e formalmente definida para a representação.

O escopo consiste nas disciplinas de Estruturas de Dados I e Análise e Desenvolvimento de Algoritmos I, ministradas pelo Departamento de Computação da Faculdade de Ciências da UNESP – Campus de Bauru - SP nos cursos de Bacharelado em Ciência da Computação e Bacharelado em Sistemas de Informação.

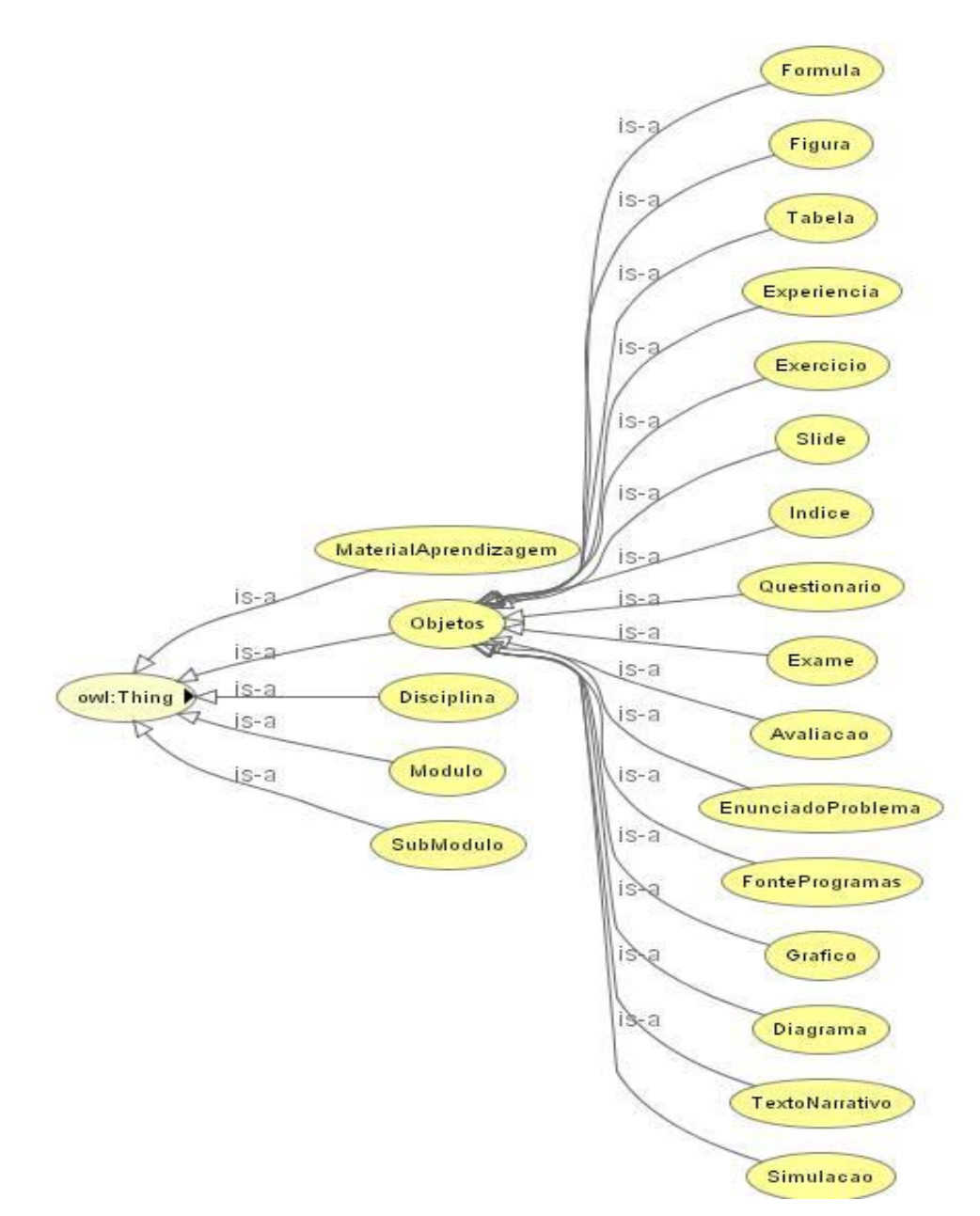

Figura 5.1. Ontologia sobre materiais de aprendizagem no Protegé

As suas questões de competência são as seguintes:

- 1. O conteúdo X é pré-requisito para qual conteúdo?
	- Exemplo: O conteúdo sobre Listas é pré-requisito para quais outros conteúdos?
- 2. Quais são os pré-requisitos do conteúdo X?
	- Exemplo: Quais são os pré-requisitos para se estudar Pilha?
- 3. O que deve ser estudado antes do conceito X?
	- Exemplo: O que deve ser estudado antes do conteúdo sobre Filas?
- 4. O que vai ser estudado depois do conceito X?
	- Exemplo: O que vai ser estudado depois do conteúdo sobre Pilhas?
- 5. Quais são os pontos a serem abordados no conteúdo X?
	- Exemplo: Quais os pontos a serem abordados no conteúdo sobre Filas?
- 6. O conteúdo X é abordado em quais contextos?
	- Exemplo: O conteúdo sobre Filas é abordado em quais contextos/conteúdos?

Na etapa de conceitualização, foi realizada uma modelagem, criando os conceitos e relações para responderem às questões de competência.

Na etapa da integração, foram proporcionados mecanismos para que essa ontologia de domínio tivesse a capacidade de trocar informações com a ontologia de materiais de aprendizagem.

Para a criação da ontologia sobre as disciplinas dos cursos oferecidos pelo Departamento de Computação da Faculdade de Ciências da UNESP - Campus de Bauru e observando a ontologia sobre materiais de aprendizagem, foram criados, inicialmente, os conceitos de **Estruturas\_Dados** e **ADA**. A partir desses conceitos, foram construídas as propriedades relevantes para identificar nome da disciplina, nome do professor, o que vai ser estudado nessa disciplina, quais são seus prérequisitos, qual a seqüência de conceitos a ser seguida, dentre outros.

As propriedades do tipo de dados (Datatype Property) definidas nessa ontologia, ou seja, as propriedades que não carregam relações entre dois conceitos são: **Professor**, **Responsável**, **ID**, **Nome\_Disc**.

Na propriedade **Professor**, é especificado o nome da pessoa que construiu o curso.

A propriedade **Responsável** recebe o nome da pessoa que está ministrando o curso. O responsável pode ser o professor que criou o curso ou um outro que está reusando seu material.

Toda disciplina ministrada num curso tem um código alfanumérico e um nome os quais se associam. Esse código pode ser armazenado na propriedade **ID** e o nome da disciplina pode ser armazenado na propriedade **Nome\_Disc**.

Outras duas propriedades definidas como tipos de dados (Datatype Property) foram **tem pre requisito de e eh pre requisito para**. Apesar de fazer relação entre duas classes, elas foram definidas como tipo String porque há limitações tecnológicas no Jena (McBRIDE, 2004) e Kazuki (KAZUKI, 2004) para que fossem definidas como propriedades de objetos.

A propriedade **tem\_pre\_requisito\_de** especifica que um conceito tem pré requisito de outro conceito, seja ele definido como classe ou subclasse. Assim, podem-se identificar as relações de dependência entre os conceitos. O mesmo acontece com a propriedade **eh\_pre\_requisito\_para** que especifica que um conceito é pré requisito para outro. Cabe ao projetista da ontologia instanciar corretamente os pré-requisitos dos conceitos.

As propriedades dos objetos (Object Property), ou seja, as propriedades que fazem relação direta entre os conceitos definidos são: **eh\_sequencia\_de**, **eh\_anterior\_a**, **eh\_tema** e **tem\_tema**.

A propriedade **eh\_sequencia\_de** especifica que um conceito é seqüência de outro, ou seja, se X **eh\_sequencia\_de** Y significa que X será ensinado após Y. Essa propriedade possui uma inversa: **eh\_anterior\_a**.

A propriedade **eh\_anterior\_a** especifica que um conceito é anterior a outro, ou seja, se X **eh\_anterior\_a** Y então X é ministrado antes do conceito Y. Sua propriedade inversa é **eh\_sequencia\_de**.

A propriedade **eh\_tema** especifica que um conceito é tema de outro, ou seja, um conceito é um tema a ser estudado por outro. Assim, consegue representar quais temas serão estudados dentro de um conceito. Possui uma propriedade inversa: **tem\_tema**.

A propriedade **tem\_tema** traz a relação inversa de **eh\_tema**, especificando quais são os temas, ou seja, os conceitos que deverão ser ministrados para aprimorar a aprendizagem do primeiro conceito. Por exemplo: lista **tem\_tema** lista lineares.

Dentro do conceito de **Estruturas\_Dados**, foram definidos os conceitos de **Lista**, **Pilha**, **Fila** e **Arvore**. Dentro do conceito de **ADA** foram definidos os conceitos de **Comando\_IO** (comandos de entrada e saída), **Comando\_condicional**, **Laços\_de\_repeticao**, **Alocacao\_contígua** (como trabalhar com vetores e matrizes), **Modularidade** (trata da formulação e implementação de módulos funcionais e procedimentais), **Alocação \_dinâmica** (registra sobre como trabalhar com alocação de memória) e **Arquivo** (mostra como os arquivos funcionam).

O conceito **Lista** possui outros conceitos: **Simplesmente\_Encadeada** que tratará sobre listas simplesmente encadeadas (sejam circulares ou lineares) e **Duplamente\_Encadeadas** (da mesma forma, circulares ou lineares).

O conceito **Pilha** também possui outros conceitos: **Conceito\_pilha**, **Empilha**, **Desempilha**, **Pilha\_Dinamica** e **Pilha\_Estatica**. Esses últimos tratam de particularidades sobre a forma de alocação da pilha, seja por alocação dinâmica ou contigua.

O conceito **Fila** possui os conceitos de **Conceito\_fila**, **Insercao**, **Remocao**, **Fila\_Estatica** e **Fila\_Dinamica**.

O conceito **Arvore** trata sobre as árvores genéricas que possuem qualquer número de filhos (**Arvore\_Generica**), árvores binárias simples e de busca (**Arvore\_Binaria**) e árvores balanceadas, do tipo AVL (**Arvore\_AVL**).

Nessa ontologia, foram criadas instanciações a todos os conceitos para que pudessem ser definidas as propriedades que seriam usadas nos testes de avaliação da arquitetura.

Todos esses conceitos definidos poderão ser usados na indicação do erro de raciocínio do aluno. Essa indicação ocorrerá dentro do ambiente de curso a distância. As relações propiciarão a busca dos agentes nas ontologias. A tabela 5.3. resume os conceitos criados nessa ontologia. Vale recordar que os atributos *Professor, Responsável, ID, Nome\_disc* são válidos para todos os conceitos, bem como os relacionamentos: *tem\_pre\_requisito, eh\_pré\_requisito\_para, eh\_seqüência\_de, eh\_anterior\_a, eh\_tem, tem\_tema*.

| Disciplina             | Estruturas Dados     | <b>ADA</b>        | Lista          |
|------------------------|----------------------|-------------------|----------------|
| Pilha                  | Fila                 | Arvore            | Comando IO     |
| Comando Condicional    | Laços de Repetição   | Alocação Contígua | Modularidade   |
| Alocação Contígua      | Alocação dinâmica    | Arquivo           | Lista          |
| Simplesmente Encadeada | Duplamente Encadeada | Conceito Pilha    | Empilha        |
| Desempilha             | Pilha dinamica       | Pilha estatica    | Fila           |
| Conceito fila          | Inserção             | Remocao           | Fila Estatica  |
| Fila Dinamica          | Arvore               | Arvore Genérica   | Arvore Binaria |
| Arvore AVL             |                      |                   |                |

Tabela 5.3. Conceitos definidos na ontologia de Disciplinas

#### **5.4. A instanciação da ontologia**

As instâncias foram geradas em um arquivo chamado instancias.owl que possui a importação da ontologia sobre as disciplinas (disc.owl), contendo todos conceitos de Estruturas de Dados I e Análise e Desenvolvimento de Algoritmos I, e da ontologia de materiais de aprendizagem (forma.owl). Assim, no cabeçalho do arquivo instâncias, aparecem os comandos (Quadro 5.1):

<owl:Ontology rdf:about="">

```
<owl:imports rdf:resource="http://uhura/owl/disc.owl"/>
```
<owl:imports rdf:resource="http://uhura/owl /forma.owl"/>

</owl:Ontology>

Quadro 5.1. Cabeçalho do arquivo instancias.owl

No ambiente do Protegé, aparecerão todos os conceitos que foram definidos nas ontologias, só que os mesmos não podem ser alterados, mas apenas instanciados. No Quadro 5.2, visualiza-se o código OWL da instanciação do objeto de aprendizagem **Texto\_narrativo**, que possui as propriedades: **descricao\_objeto, dificuldade, localizacao, palavra\_chave, formato, contexto, linguagem, interatividade** definidas na seção 3.4.

```
 <Texto_Narrativo rdf:ID="fila"> 
      <descricao_objeto>Pagina html</descricao_objeto> 
      <dificuldade>Facil</dificuldade> 
      <localizacao>http://uhura/material/Fila.htm</localizacao> 
      <palavra_chave>pagina_html</palavra_chave> 
      <formato>htm</formato> 
      <contexto>Universitaria</contexto> 
      <linguagem>pt</linguagem> 
      <palavra_chave>fila</palavra_chave> 
      <interatividade>Baixo</interatividade> 
      <rdfs:comment>Pagina HTML inicial sobre Fila</rdfs:comment> 
</Texto_Narrativo>
```
Quadro 5.2. Código OWL de uma instanciação

Uma descrição mais detalhada dos conceitos, suas propriedades e instâncias criadas encontra-se nos Anexos B e C.

#### **5.5. Avaliação no VirtualCurso**

Nessa seção, será mostrado o funcionamento do VirtualCurso na preparação de questões e avaliações. Em seguida, serão apresentadas as adaptações feitas nesse ambiente que geraram o VCurso+. Assim, pode-se identificar como era originalmente o sistema e quais alterações foram necessárias para comportar a arquitetura.

No VirtualCurso, devem-se seguir alguns passos para se construir uma avaliação. O primeiro passo é inserir as questões que serão usadas nas avaliações. O segundo, é incluir as respostas associadas às questões formuladas. O terceiro, consiste em criar uma avaliação, relacionando as questões definidas no primeiro passo.

No VirtualCurso, o coordenador registra as suas questões através da ferramenta Perguntas e Opções, que se encontra no menu lateral (Figura 5.2). Nessa ferramenta, são mostradas as questões já cadastradas e funcionalidades através de botões para consultar, alterar e incluir uma questão e um botão para a inserção de respostas a uma questão cadastrada. Todas operações dos botões exigem a seleção de uma questão.

Essa relação de questões (figura 5.2.) é mostrada na forma de uma tabela que possui quatro colunas. A primeira serve para realizar a escolha da questão, a segunda para conter o número da questão, a terceira para conter a descrição da questão e a última coluna para mostrar se a questão cadastrada será usada numa avaliação ou num questionário. No VCurso+ deve ser criada mais uma coluna para indicar se a questão conterá reforço de aprendizagem.

Avaliação é entendida como sendo uma forma de verificar se o aluno conseguiu aprender os conceitos ministrados nas disciplinas. Questionário é algo mais geral e sem intenção de verificar o aprendizado do aluno. Ele é usado para extrair informações do aluno fora do contexto pedagógico do curso, por exemplo: questionário inicial para saber a expectativa do aluno no curso e dados pessoais, questionário para verificar a satisfação do aluno etc.

A consulta a uma questão gera a interface, mostrada na figura 5.3., na qual consta o número da questão, a sua descrição, o lugar de aplicação (questionário ou avaliação), o tipo da questão, a quantidade máxima de respostas esperadas para essa questão e qual a alternativa correta. No VCurso+ deve aparecer um campo adicional referente ao reforço.

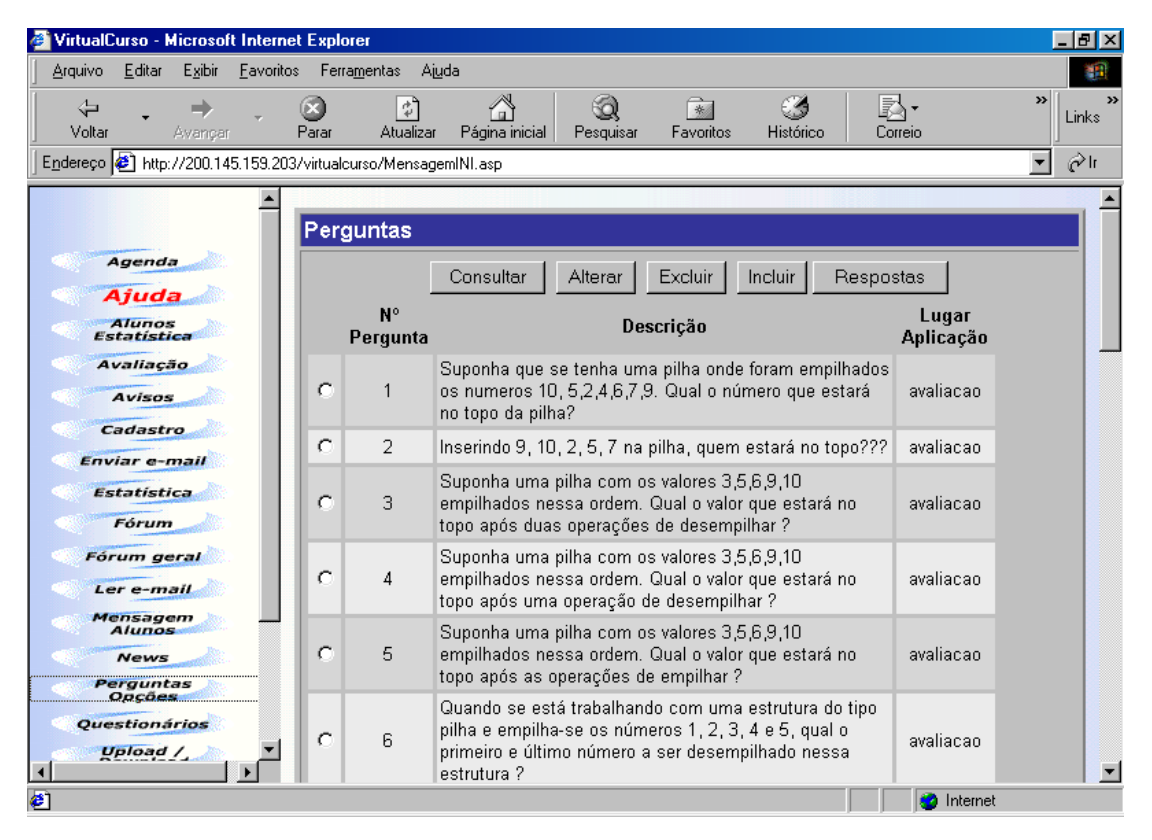

Figura 5.2. Tela do coordenador/professor do VirtualCurso

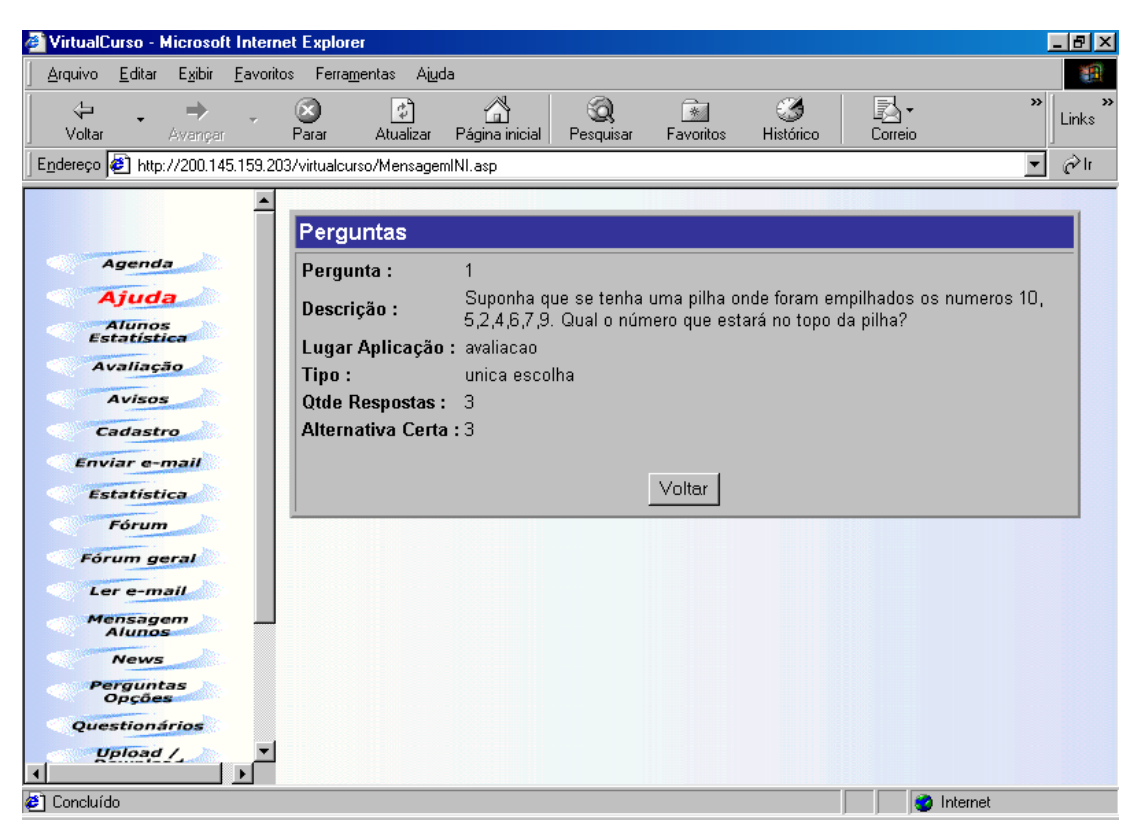

Figura 5.3. Consulta de uma questão no VirtualCurso.

O tipo da questão pode ser de uma única escolha, múltipla escolha ou dissertativa. Desses tipos de questões, só a de única escolha possui correção automática. Assim, só ela poderá conter reforço no VCurso+.

Para alterar uma questão, deve-se selecioná-la e acionar o botão **Alterar**. Será então mostrada a tela apresentada na figura 5.4. Será possível alterar qualquer dado nesse formulário, exceto o número da questão. Assim, pode-se alterar a descrição da questão, o seu lugar de aplicação (questionário ou avaliação), o seu tipo de questão, a quantidade máxima de respostas esperadas para essa questão e a alternativa correta. No VCurso+, além dessas alterações, ainda se poderá modificar se haverá indicação ou não de reforço associado a essa questão.

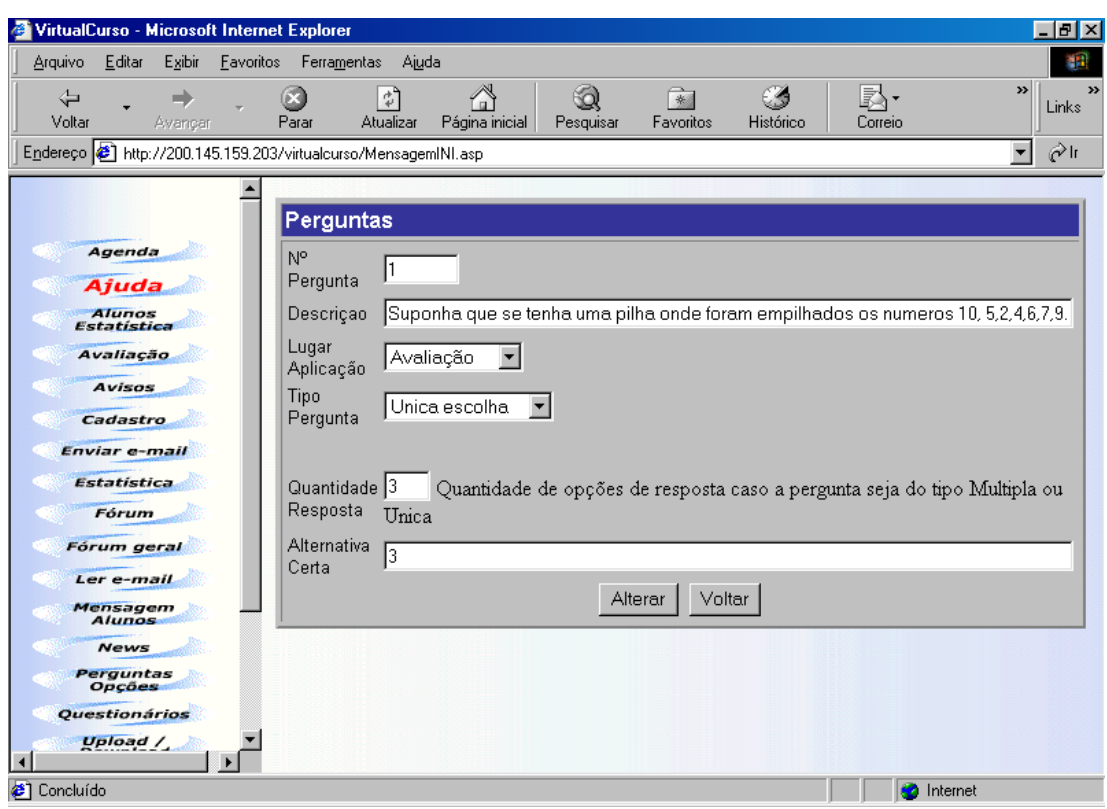

Figura 5.4. Consulta de uma questão no VirtualCurso.

Para excluir uma questão, deve-se selecioná-la e acionar o botão **Excluir**. Após essa ação será apresentada uma tela que requisitará a confirmação de exclusão da questão.

Ao inserir uma nova questão, são necessários dois passos de forma seqüencial: um primeiro relacionado com o enunciado e o outro com as respostas. Ao inserir o enunciado da questão, o botão **Incluir** deve ser acionado. Já, ao inserir as respostas, deve-se acionar o botão Respostas.

Após a ação de acionar o botão **Incluir** (para construir o enunciado da questão), a tela mostrada na figura 5.5. pode ser visualizada. Nesse formulário, deve-se escrever o enunciado da questão em Descrição, escolher o lugar de aplicação: questionário ou avaliação, definir o tipo da questão (única escolha, múltipla escolha ou dissertativa), a quantidade máxima de respostas que serão permitidas e qual dessas alternativas será a resposta certa ( a primeira, a segunda etc). No VCurso+,

deve haver mais um campo a ser preenchido: a possibilidade do reforço de aprendizagem.

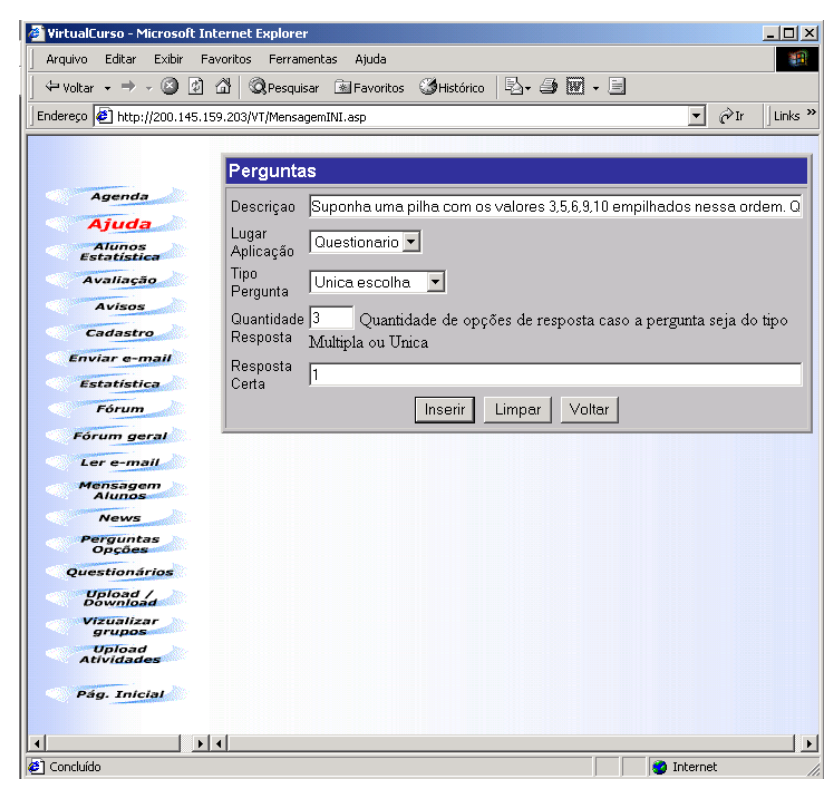

Figura 5.5. Tela do VirtualCurso para criação do enunciado da questão

No segundo passo, devem-se inserir as respostas, lembrando-se que a alternativa certa já foi escolhida quando foi inserido o enunciado da questão. A fim de executar esse segundo passo, deve-se selecionar a questão e acionar o botão **Respostas**. Caso ainda não haja nenhuma resposta associada a essa questão, será emitido um aviso e ter-se-á duas opções: incluir uma resposta ou voltar para a tabela de questões.

Ao decidir incluir respostas a essa nova questão, será aberta uma tela (conforme figura 5.6.) para a inserção da primeira resposta válida. A resposta será tratada como uma cadeia de caracteres (string). No VCurso+, deve-se ter a associação do erro a cada alternativa incluída.

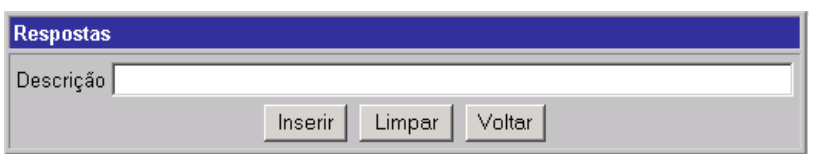

Figura 5.6. Tela do VirtualCurso para inserção de respostas

Após a inserção da primeira resposta, a tela da figura 5.7. pode ser visualizada. Ela contém o enunciado e a alternativa associada a ela. Nessa tela, é permitido consultar uma resposta, alterá-la, excluí-la ou voltar para a tabela de questões. Nessa tela, é mostrada uma tabela com as respostas a essa questão, informando o número da alternativa (coluna Resposta) e o valor associado a ela (coluna Descrição). No VCurso+ deve haver mais uma coluna com a indicação do erro.

Não há verificação automática entre a alternativa indicada como certa e as alternativas da tela da figura 5.7. Isto quer dizer que o coordenador que está preparando a questão deve, necessariamente, inserir a alternativa que contenha a resposta certa na mesma ordem (primeira, segunda etc) definida previamente.

Esse relacionamento fica por conta do coordenador que está fazendo a questão. Se o coordenador tentar inserir mais respostas do que foi definido inicialmente, não será permitido e uma mensagem de erro será mostrada.

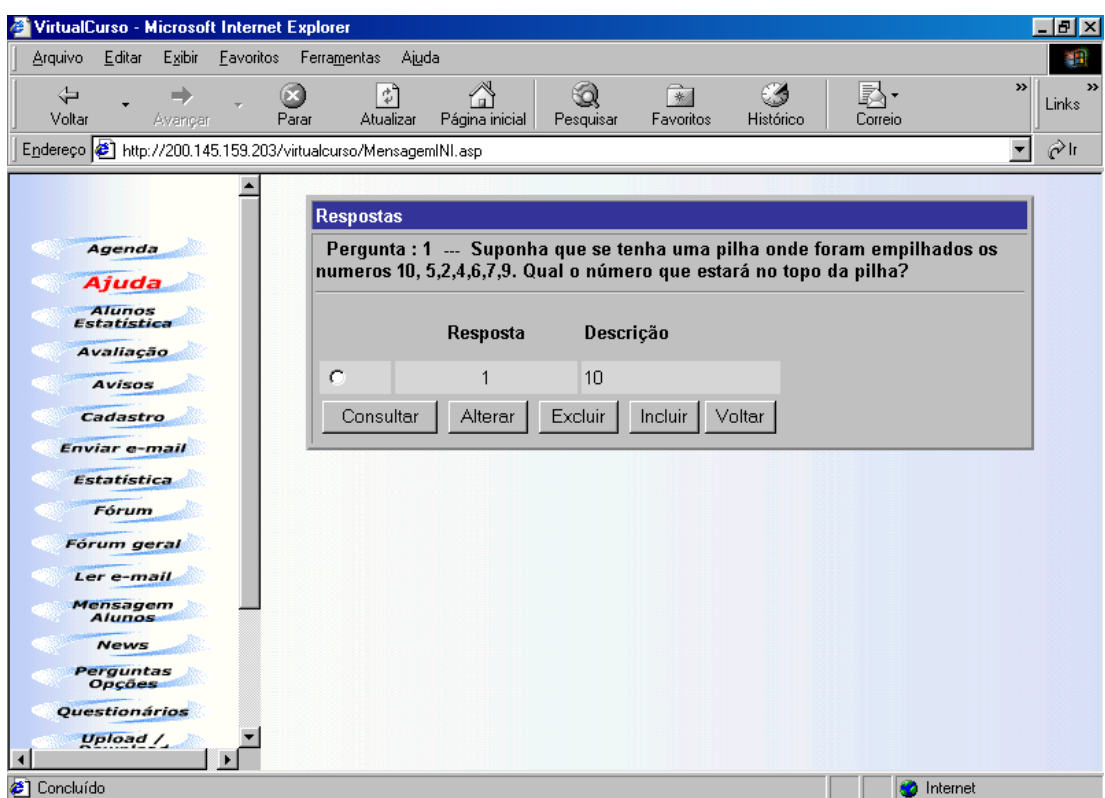

Figura 5.7. Tela do VirtualCurso após inserção de uma resposta

Com as questões e respostas já incluídas, é possível executar o terceiro e último passo: a criação de uma avaliação. Neste instante, é necessário usar a ferramenta Avaliação do menu do coordenador.

Ao acionar a ferramenta **Avaliação**, o coordenador terá acesso a todas as operações com avaliações (consultar uma avaliação, alterar uma avaliação, excluir uma avaliação, incluir outra avaliação e relacionar questões em avaliações novas ou já criadas), bem como às respostas dos alunos para as avaliações disponibilizadas (figura 5.8.).

| VirtualCurso - Microsoft Internet Explorer                                                                                             |                               |                                  |                           |                                                                 | $ F$ $\times$                           |
|----------------------------------------------------------------------------------------------------|-------------------------------|----------------------------------|---------------------------|-----------------------------------------------------------------|-----------------------------------------|
| Editar<br>Exibir<br>Arquivo<br>Eavoritos                                                                                               | Ajuda<br>Ferramentas          |                                  |                           |                                                                 | <b>CBI</b>                              |
| ⇔<br>➡<br>Voltar<br>Avançar                                                                                                    | ᆌ<br>ß.<br>Parar<br>Atualizar | Q<br>Página inicial<br>Pesquisar | $\mathbb{R}$<br>Favoritos | Ø<br>R.<br>Histórico<br>Correio                                 | $\rightarrow$<br>$\rightarrow$<br>Links |
| Endereço 3 http://200.145.159.203/virtualcurso/MensagemINI.asp                                                                         |                               |                                  |                           |                                                                 | $\hat{c}$ lr<br>$\vert \cdot \vert$     |
| Agenda<br>Ajuda<br><b>Alunos</b><br>Estatística<br>Avaliação<br><b>Avisos</b>                                                          |                               |                                  |                           | Clique aqui para ver Respostas dos participantes às avaliações. |                                         |
| Cadastro                                                                                                    |                               | 1 Avaliações                     |                           |                                                                 |                                         |
| <b>Enviar e-mail</b>                                                                                                    |                               | Nº Avaliação                     | Descrição                 | Data Avaliação                                                  |                                         |
| Estatística<br>Fórum                                                                                                    | $\mathcal{O}$                 | $\mathbf 1$                      | ava01                     | 13/12/04                                                        |                                         |
| Fórum geral                                                                                                    | $\circ$                       | 2                                | ava02                     | 14/12/04                                                        |                                         |
| Ler e-mail                                                                                                    |                               | Consultar<br>Alterar             | Excluir                   | Incluir<br>Perguntas                                            |                                         |
| Mensagem<br><b>Alunos</b><br><b>News</b><br>Perguntas<br>Opções<br>Questionários<br>Upload /<br>$\blacktriangleleft$<br>$\ddot{}$<br>€ |                               |                                  |                           | <b>O</b> Internet                                               |                                         |

5.8. Tela do VirtualCurso na ferramenta Avaliação

Ao acionar o botão **Consultar**, será mostrada a tela apresentada na Figura 5.9. As informações nessa tela são: o número da avaliação (Avaliação), uma descrição que nomeia a avaliação (Descrição), o lugar em que a avaliação será aplicada (Lugar Aplicação), em qual módulo essa avaliação será disponibilizada, as datas de início (Data Avaliação) e término (Data Término) da avaliação. A avaliação fica disponível somente nesse período especificado.

| VirtualCurso - Microsoft Internet Explorer                                                                                                    |                                                                                                    | $  B  \times$                                   |
|----------------------------------------------------------------------------------------------------|----------------------------------------------------------------------------------------------------|-------------------------------------------------|
| Arquivo<br>Editar<br>Exibir<br>Eavoritos                                                                                                    | Ajuda<br>Ferramentas                                                                                                    | 棚                                               |
| ⇦<br>m<br>Voltar<br>Parar<br>Avancar                                                                                                    | Ø<br>Q<br>窗<br>RH.<br>邙<br>Atualizar<br>Página inicial<br>Favoritos<br>Histórico<br>Pesquisar<br>Correio                                                                                                    | $\boldsymbol{\Sigma}$<br>$\rightarrow$<br>Links |
| Endereço # http://200.145.159.203/virtualcurso/MensagemINI.asp                                                                                                    |                                                                                                    | $\hat{c}$ lr<br>$\vert \mathbf{v} \vert$        |
| Agenda<br>Ajuda<br><b>Alunos</b><br>Estatística<br>Avaliação<br>Avisos<br><b>Cadastro</b><br><b>Enviar e-mail</b><br>Estatística<br>Fórum<br>Fórum geral<br>Ler e-mail<br>Mensagem<br>Alunos<br><b>News</b><br>Perguntas<br><b>Opcões</b><br>Questionários<br>Upload / | Clique aqui para ver Respostas dos participantes às avaliações.  <br>1 Avaliações<br>Avaliação:<br>Descrição:<br>ava01<br>Lugar Aplicação: modulo<br>Módulo:<br>2<br>Data Avaliação :<br>13/12/04<br>Data Término:<br>15/12/04<br>Voltar |                                                 |
| <b>₹</b> ] Concluído                                                                                                    |                                                                                                    | <b>O</b> Internet                               |

Figura 5.9 Tela de consulta de uma avaliação no VirtualCurso.

O lugar de aplicação de uma avaliação pode ser escolhido entre Módulo e Final. Quando utilizada (avaliação) no Módulo, essa será mostrada a sua frente, na mesma linha (Figura 5.10). Por outro lado, aplicada no Final, tem-se a caracterização de uma avaliação de final de curso.

Ao acionar o botão **Alterar** na tela de avaliação, a tela da figura 5.11 poderá ser visualizada. Nesse formulário, é permitido alterar qualquer valor, exceto o número da avaliação ( $N^{\circ}$  Avaliação). Assim, é permitido alterar a descrição da avaliação (Descrição), o seu lugar de aplicação (Lugar Aplicação), a qual módulo está associada essa avaliação e o período em que a avaliação estará disponível para os alunos.

| VirtualCurso - Microsoft Internet Explorer                     |                                           |                                                                              |                           |                          |                   | $  B  \times$                           |
|----------------------------------------------------------------|-------------------------------------------|------------------------------------------------------------------------------|---------------------------|--------------------------|-------------------|-----------------------------------------|
| Editar<br>Exibir<br>Arquivo                                    | Eavoritos<br>Ferramentas                  | Ajuda                                                                        |                           |                          |                   | W.                                      |
| ⇦<br>$\rightarrow$<br>Voltar<br>Avancar                        | $\circ$<br>$\phi^2$<br>Atualizar<br>Parar | Q<br>A<br>Página inicial<br>Pesquisar                                        | $\mathbb{R}$<br>Favoritos | Œ<br>Histórico           | 尉·<br>Correio     | $\rightarrow$<br>$\rightarrow$<br>Links |
| Endereco 3 http://200.145.159.203/virtualcurso/MensagemINI.asp |                                           |                                                                              |                           |                          |                   | $\blacktriangledown$<br>⊘∂lr            |
|                                                                |                                           |                                                                              |                           |                          |                   |                                         |
| Fale com coord.                                                |                                           |                                                                              |                           |                          |                   |                                         |
| <b>Ajuda</b>                                                   |                                           |                                                                              |                           |                          |                   |                                         |
| Chat                                                           |                                           |                                                                              |                           |                          |                   |                                         |
| <b>Dados Pessoais</b>                                          |                                           | Atividade: Cursos de Extensão - LTIA - Curso: Aprendendo Estruturas de Dados |                           |                          |                   |                                         |
| <b>Debate</b>                                                  |                                           |                                                                              | т                         |                          |                   |                                         |
|                                                                | MÓDULO                                    | <b>NOME</b>                                                                  | <b>INÍCIO</b>             | <b>FIM</b>               |                   |                                         |
| Fórum                                                          | 0                                         | Introdução                                                                   | 05/10/2004                | 10/12/2004               |                   |                                         |
| Links                                                          | 1                                         | Modulo 1 - Lista                                                             | 06/10/2004                | 12/12/2004               |                   |                                         |
| <b>Módulos</b>                                                 | 2                                         | Modulo 2 - Pilha                                                             | 07/10/2004                | 12/12/2004               | Avaliação         | Avaliação                               |
| <b>News</b>                                                    | 3<br>Δ                                    | Modulo 3 - Fila<br>Modulo 4 - Arvore                                         | 07/10/2004<br>10/10/2004  | 12/12/2004<br>12/12/2004 |                   |                                         |
|                                                                |                                           |                                                                              |                           |                          |                   |                                         |
| Quadro<br>de avisos                                            |                                           |                                                                              |                           |                          |                   |                                         |
| <b>Suporte</b>                                                 |                                           |                                                                              |                           |                          |                   |                                         |
| Upload /<br>Download                                           |                                           |                                                                              |                           |                          |                   |                                         |
| Visualizar                                                     |                                           |                                                                              |                           |                          |                   |                                         |
| grupos                                                         |                                           |                                                                              |                           |                          |                   |                                         |
| Vitrine                                                        |                                           |                                                                              |                           |                          |                   |                                         |
| Pág. Inicial                                                   |                                           |                                                                              |                           |                          |                   |                                         |
| $\blacktriangleleft$                                           | $\overline{4}$                            |                                                                              |                           |                          |                   | $\blacktriangleright$                   |
| 8] load: class trans not found                                 |                                           |                                                                              |                           |                          | <b>C</b> Internet |                                         |

Figura 5.10 Tela dos módulos no VirtualCurso.

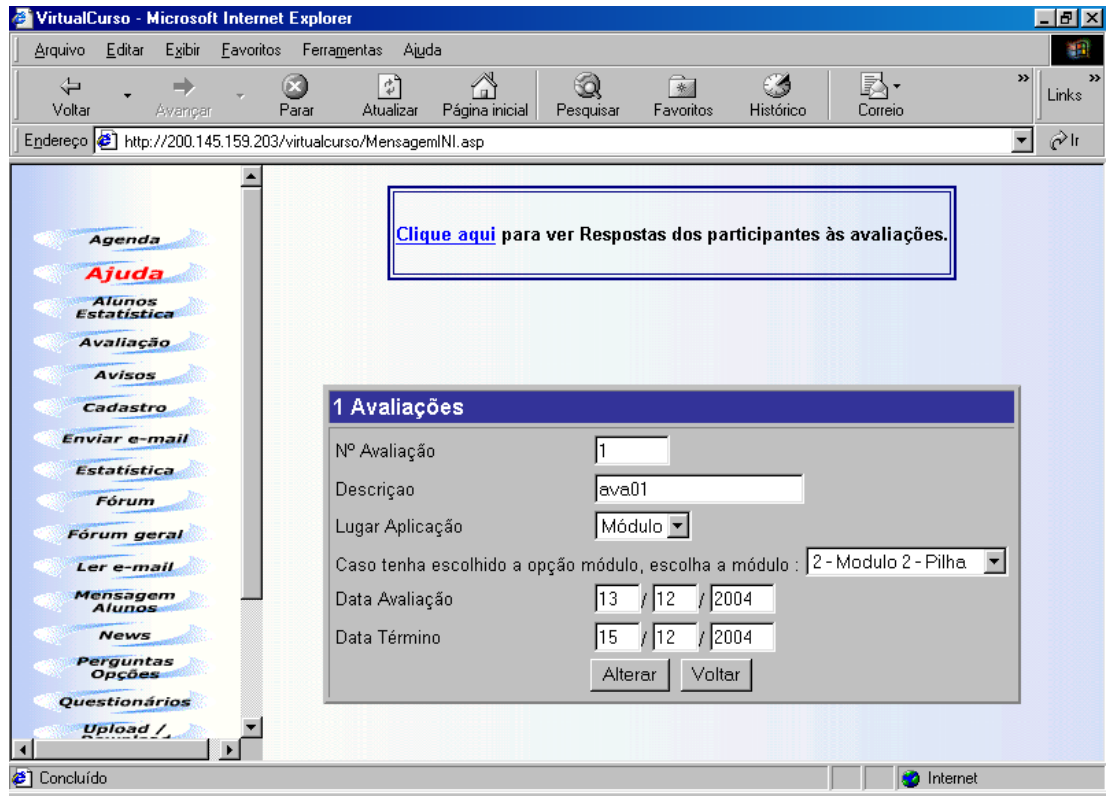

Figura 5.11. Tela de alteração de uma avaliação no VirtualCurso

Ao acionar o botão **Excluir**, serão mostradas as características da avaliação e deverá ser confirmada a ação de exclusão.

A inclusão de uma avaliação exigirá dois procedimentos: um para cadastrar informações sobre a avaliação (acionamento do botão Incluir) e outro para relacionar as questões dessa avaliação (acionamento do botão Questões).

O cadastramento da avaliação consiste em acionar o botão Incluir e preencher o formulário que pode ser visualizado na figura 5.12. Os dados solicitados nesse cadastramento são: nome da avaliação (Descrição) e período de disponibilização da avaliação. Deve-se, ainda, definir o lugar de aplicação e o módulo no qual essa avaliação vai ser disponibilizada.

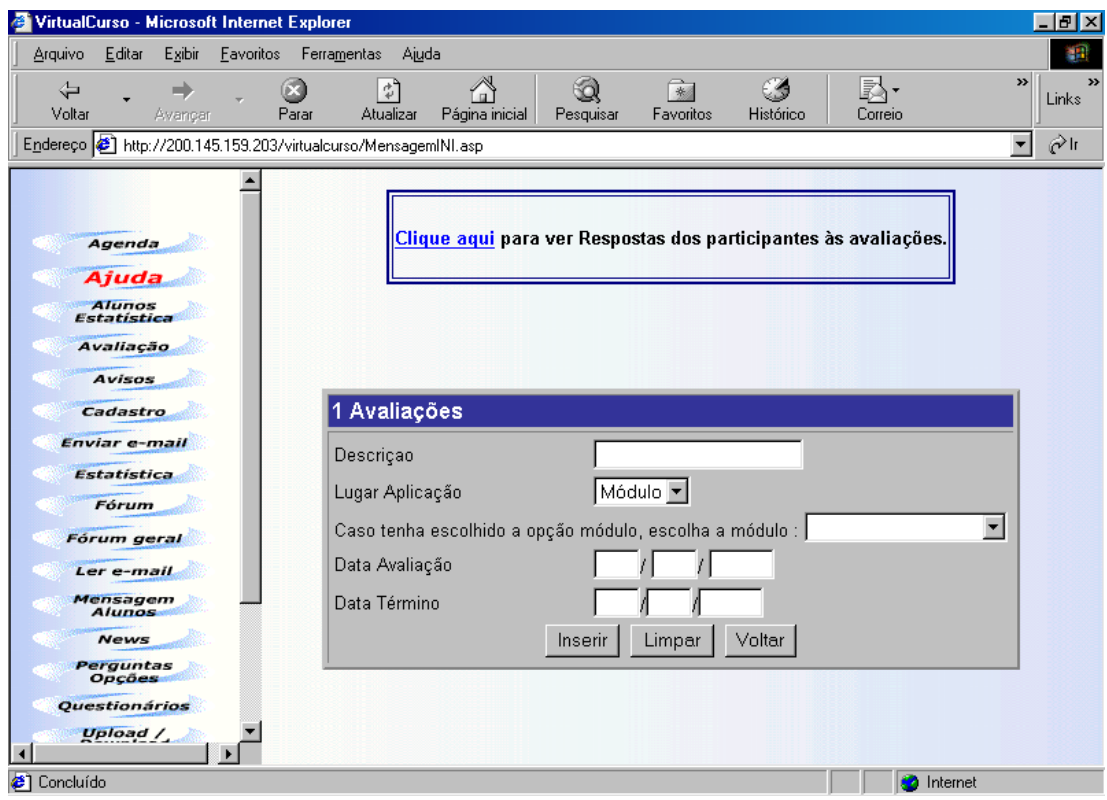

5.12. Tela do VirtualCurso na criação de uma avaliação

O acionamento do botão **Questões** propicia o início da escolha das questões que vão estar relacionadas na avaliação. As questões disponíveis para relacionamento

são aquelas criadas na Opção de Questões e com a especificação de Lugar de Aplicação selecionada para avaliação.

Os relacionamentos das questões com a avaliação podem ser feitos selecionando a questão e acionando o botão **Relacionar**, como apresentado na figura 5.13. Além da opção de relacionar as questões às avaliações, é possível consultar uma questão e retirar um relacionamento (ou seja, excluir a questão da avaliação), bem como voltar para a tela de avaliações.

| VirtualCurso - Microsoft Internet Explorer                       |                                               |       |                                                                                                    |           |                            |                                                         |                      | $ \theta$ $\times$ |
|------------------------------------------------------------------|-----------------------------------------------|-------|----------------------------------------------------------------------------------------------------|-----------|----------------------------|---------------------------------------------------------|----------------------|--------------------|
| Editar<br>Exibir<br>Favoritos<br>Arquivo                         | Ferramentas                                   | Ajuda |                                                                                                    |           |                            |                                                         |                      |                    |
| ⇦<br>Voltar<br>Avancar                                           | $\hat{\tau}^{\text{p}}$<br>Atualizar<br>Parar |       | Página inicial<br>Pesquisar                                                                                                    | Favoritos | Histórico                  | Correio                                                 | »                    | Links              |
| Endereço (2) http://200.145.159.203/virtualcurso/MensagemINI.asp |                                               |       |                                                                                                    |           |                            |                                                         | $\blacktriangledown$ | $\hat{c}$ lr       |
|                                                                  |                                               |       | próximo elemento. Sobre qual estrutura estamos falando?                                                                                                    |           |                            | <u>and municipal of any homeon dae ombie about have</u> |                      |                    |
| Agenda<br>Ajuda<br><b>Alunos</b><br>Estatística                  | г                                             | 22    | Uma estrutura tem um ponteiro para o primeiro nó da lista. O<br>nó possui uma informação e dois ponteiros que apontam<br>para o próximo elemento e o anterior. O primeiro elemento<br>tem seu ponteiro anterior apontando para NULL. O último<br>elemento tem seu ponteiro para próximo elemento apontando<br>para NULL. Sobre qual estrutura estamos falando? |           |                            |                                                         |                      |                    |
| Avaliação<br><b>Avisos</b><br>Cadastro                           | г                                             | 23    | Uma estrutura tem um ponteiro para o primeiro nó da lista. O<br>nó possui uma informação e dois ponteiros que sempre<br>apontam para o próximo elemento e o anterior. Sobre qual                                                                                                    |           | estrutura estamos falando? |                                                         | 1                    |                    |
| <b>Enviar e-mail</b><br>Estatística<br>Fórum                     | $\Box$                                        | 24    | Suponha a inserção de um elemento no início de uma LLSE<br>de números inteiros. Escolha a sequência de comandos<br>correta na linguagem C no caso de já haver nós na lista                                                                                                    |           | (Lista)                    |                                                         |                      |                    |
| Fórum geral<br>Ler e-mail                                        | П                                             | 25    | Suponha a inserção de um elemento no final de uma LLSE<br>de númerosinteiros. Escolha a a afirmativa correta.                                                                                                    |           |                            |                                                         | $\mathbf 1$          |                    |
| Mensagem<br><b>Alunos</b><br><b>News</b><br>Perguntas<br>Opções  | г                                             | 26    | Suponha a remoção de um elemento do início de uma LLSE<br>de números inteiros. Escolha a seguência de comandos<br>correta na linguagem C no caso de já haver nós na lista                                                                                                    |           | (Lista)                    |                                                         |                      |                    |
| Questionários<br>Upload /                                        |                                               |       | Relacionar                                                                                                    | Limpar    | Voltar                     |                                                         |                      |                    |
| <b>3</b> Concluído                                               |                                               |       |                                                                                                    |           |                            | Internet                                                |                      |                    |

Figura 5.13. As questões disponíveis para avaliação

As respostas dos alunos a cada questão são armazenadas em uma tabela para posterior consulta pelo professor. A geração de relatórios pelo sistema será ordenada por questão (Figura 5.14) ou por aluno (Figura 5.15).

| VirtualCurso - Microsoft Internet Explorer                       | $ F$ $x$                                                                                                    |
|------------------------------------------------------------------|----------------------------------------------------------------------------------------------------|
| Editar<br>Exibir<br>Arquivo                                      | Favoritos Ferramentas Ajuda                                                                                                    |
| ⇦<br>Voltar<br>Parar<br>Avancar                                  | $\rightarrow$<br>*<br>$\ddot{\psi}$<br>Links<br>Atualizar<br>Página inicial<br>Favoritos<br>Histórico<br>Pesquisar<br>Correio                  |
| Endereço (B) http://200.145.159.203/virtualcurso/MensagemINI.asp | اا ھ∂<br>$\blacktriangledown$                                                                                                    |
| Agenda<br>Ajuda<br><b>Alunos</b><br>Estatística                  | Você pode visualizar as respostas das avaliações por pergunta ou por aluno.                                                                    |
| Avaliação                                                        | Selecione uma das opções :                                                                                                    |
| $\rightarrow$<br><b>Avisos</b>                                   | Respostas por Pergunta                                                                                                    |
| Cadastro<br>Enviar e-mail                                        | $\bullet$ 1 - Suponha que se tenha uma pilha onde foram empilhados os numeros 10,<br>5,2,4,6,7,9. Qual o número que estará no topo da pilha?   |
| <b>Estatística</b><br><b>Fórum</b>                               | 2 - Inserindo 9, 10, 2, 5, 7 na pilha, quem estará no topo???                                                                                  |
| Fórum geral<br>Ler e-mail                                        | 3 - Suponha uma pilha com os valores 3,5,6,9,10 empilhados nessa ordem. Qual o<br>valor que estará no topo após duas operações de desempilhar? |
| Mensagem<br><b>Alunos</b>                                        |                                                                                                    |
| <b>News</b>                                                      | 7 - Suponha uma estrutura do tipo pilha e a inclusão dos números 5.3, 4, 7 e 2. Qual                                                           |
| Perguntas<br>Opcões                                              | o primeiro e último número a ser desempilhado nessa estrutura ?                                                                                |
| <b>Questionários</b>                                             |                                                                                                    |
| Upload /                                                         | 8 - Suponha que se empilhe os números, nessa sequencia, numa pilha: 2, 5, 8, 0, 1.<br>٠                                                        |
| හි Concluído, mas contém erros na página.                        | Ao esvaziar a pilha, qual a sequência de números que se obtem?<br>Internet                                                                     |
|                                                                  |                                                                                                    |

Figura 5.14. Relatório ordenado por questão no VirtualCurso

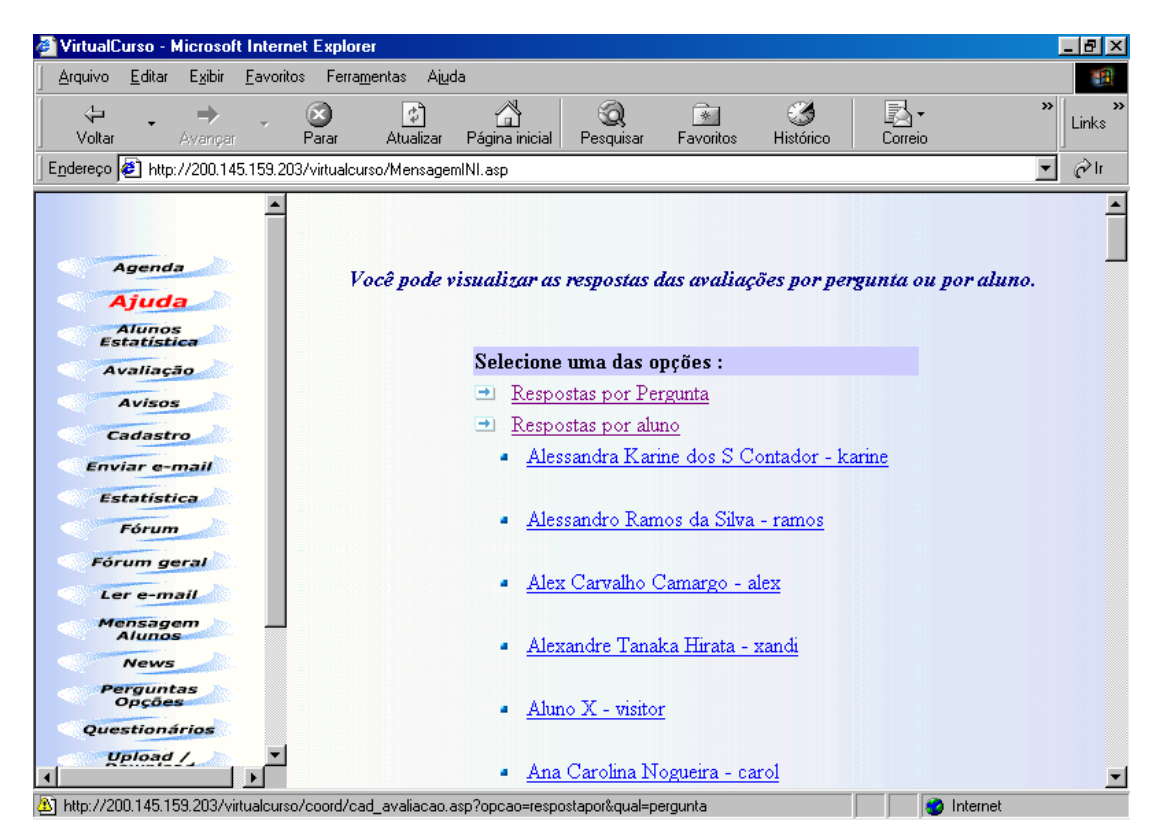

Figura 5.15. Relatório ordenado por aluno no VirtualCurso

## **5.6. As alterações no VirtualCurso gerando o VCurso+**

Como discutido na seção 4.4, a arquitetura prevê a correção automática da avaliação do tipo única escolha e identificação do provável erro do aluno numa questão. Para incorporar esses mecanismos no VirtualCurso foi necessário realizar duas grandes modificações. A primeira modificação foi realizada nas ferramentas que cadastram questões e respostas. A segunda, na forma de correção dos testes, disponibilizando a correção com a indicação do provável erro do aluno na questão. Com essas duas modificações implementadas, o sistema passou a ser denominado VCurso+.

#### **5.6.1. Alterações no cadastro de questões e respostas**

No VCurso+, no formulário de cadastramento de questões, foi adicionado um campo para que fosse possível escolher se a questão teria reforço ou não (Figura 5.16). Como o VirtualCurso utiliza o banco de dados SQL, foi alterada a tabela que armazena as questões para comportar essa variável.

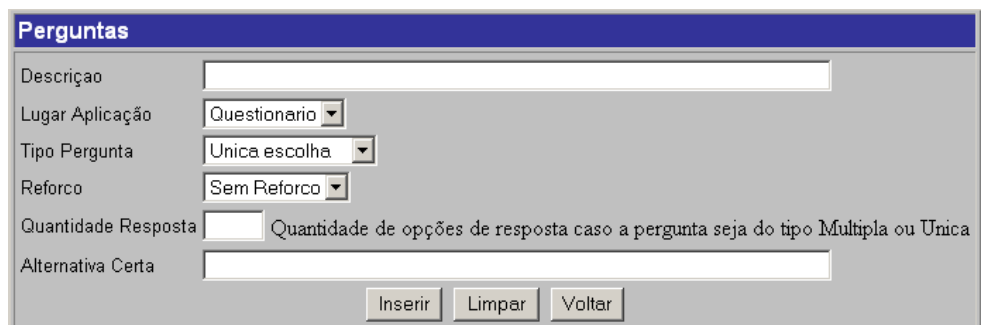

Figura 5.16. A tela de inserção de questões do VCurso+

Outra alteração ocorreu na operação de inserção de respostas do tipo única escolha. No VCurso+, foi acrescentado mais um campo no formulário para que fosse possível, além de inserir as respostas, introduzir a associação do provável erro (Figura 5.17).

| Respostas                                                                                                    |          |           |                                    |  |  |  |  |
|----------------------------------------------------------------------------------------------------|----------|-----------|------------------------------------|--|--|--|--|
| Pergunta : 4 … Suponha uma pilha com os valores 3,5,6,9,10 empilhados nessa<br>ordem. Qual o valor que estará no topo após uma operação de desempilhar |          |           |                                    |  |  |  |  |
|                                                                                                    | Resposta | Descrição | Possível<br>Erro                   |  |  |  |  |
| о                                                                                                    |          | 9         | Sem erro                           |  |  |  |  |
| O                                                                                                    | 2        | 10        | erro na operação de<br>desempilhar |  |  |  |  |
| о                                                                                                    | З        | 5         | erro na operação de empilhar       |  |  |  |  |
| Excluir<br>Incluir<br>Voltar<br>Consultar<br>Alterar                                                                                                   |          |           |                                    |  |  |  |  |

Figura 5.17. A tela de respostas alterada

#### **5.6.2. Alterações na correção das avaliações**

Uma segunda alteração feita no ambiente VirtualCurso visou atender à chamada dos agentes para fornecer o reforço automatizado. O aluno, ao submeter sua avaliação ao sistema VCurso+ (Figura 5.18), estará acionando procedimentos de correção e identificação das respostas. Identificada a resposta e percebido que houve erro na resolução da questão, o sistema permitirá ao aluno requisitar aos agentes da arquitetura um reforço sobre a sua dúvida que foi sinalizada na correção. A requisição aos agentes será feita através do acionamento de um link, associado ao erro cometido.

A tela, em que se visualiza a correção da avaliação, mostrando os acertos e os erros, está representada na Figura 5.19. Ao acionar o link que se refere ao erro do aluno, uma nova tela é aberta, mostrando os materiais de aprendizagem sobre o tema da dúvida (figura 5.20), ou seja, sobre o tema que o aluno errou. A busca pelo material de aprendizagem para o reforço automatizado fica a cargo dos agentes da arquitetura, implementada e discutida na seção 5.7.

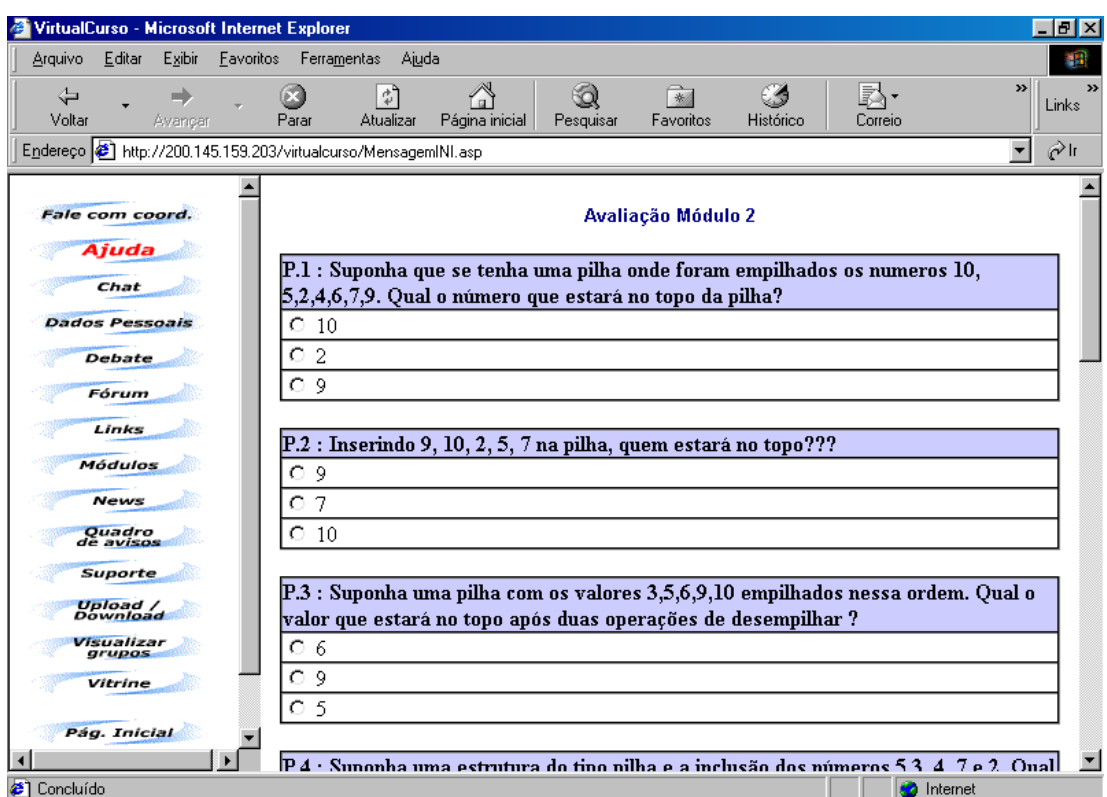

Figura 5.18. Uma avaliação no VirtualCurso

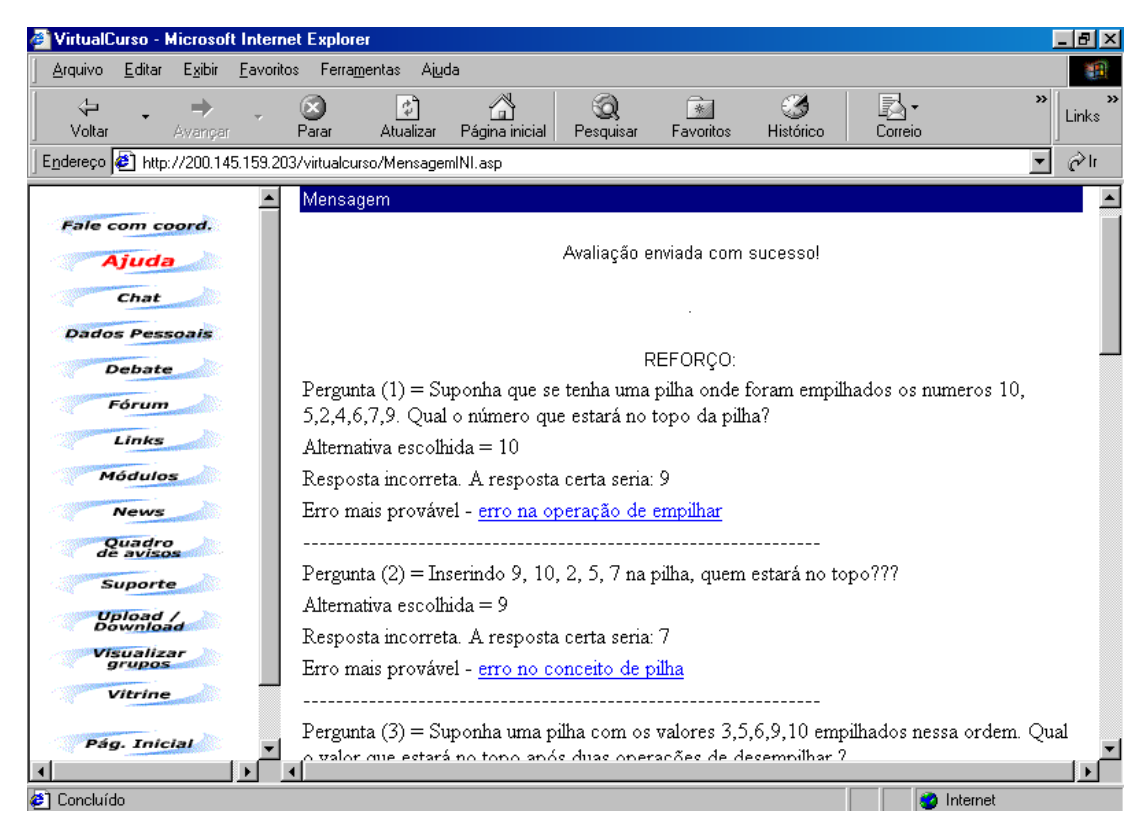

Figura 5.19. Resultado de uma avaliação no VCurso+

Figura 5.20. Resultado do reforço indicado pelos agentes

## **5.7. Implementação dos agentes**

Nessa arquitetura, os agentes são capazes de receber uma requisição sobre um conceito através do ambiente VCurso+ e fornecer como resultado um conjunto de objetos de aprendizagem sobre a sua dúvida, bem como aqueles referentes aos conceitos que são pré-requisitos da definição falha.

Os objetos de aprendizagem a serem mostrados são aqueles registrados na ontologia de instâncias (instancias.owl). Estes podem ter sido inseridos pelo mesmo professor ou professores diferentes, dependendo de como está configurado o arquivo de instâncias de ontologias. Com isso, pode-se dizer que a arquitetura prevê reuso do material desde que ele esteja catalogado corretamente no arquivo de ontologias.

Se nenhum objeto de aprendizagem for encontrado, então é enviada uma mensagem ao aluno, informando da falta de objetos de aprendizagem. Nesse caso, o aluno deverá procurar sozinho pelo reforço ou contatar o professor.

Como apresentado na seção 4.3., a arquitetura necessita de três agentes:

- AgenteCurso coordena os trabalhos e faz a interface com o sistema VCurso+.
- AgenteDisciplinas é responsável em descobrir os pré-requisitos de um determinado conceito.
- AgenteInstancias é o responsável em buscar as localizações dos conceitos no servidor através da ontologia.

Os três foram implementados pela ferramenta JADE (Java Agent Development framework) (BELLIFENIME, 2004). Jade é uma ferramenta que está baseada nas convenções da FIPA (The Foundation for Intelligent Physical Agents) (FIPA, 2004). O ciclo de vida de um agente no JADE pode ser visualizado na figura 5.21. Na figura 5.22 pode ser vista a configuração dos agentes da ferramenta.

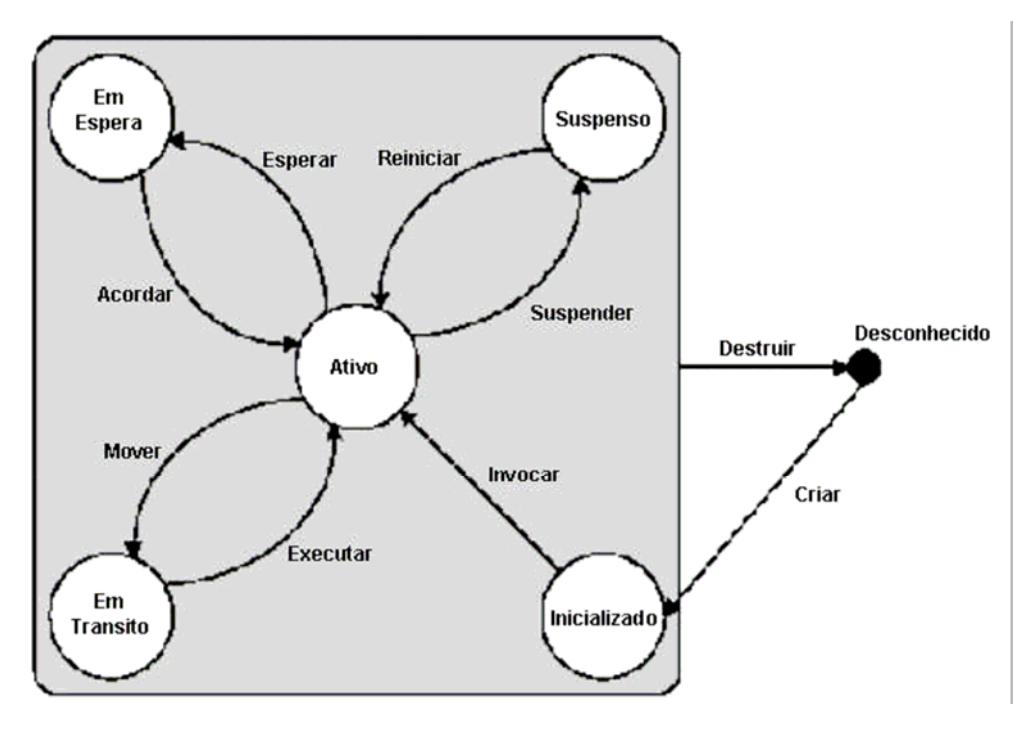

5.21. Diagrama de estados de agente na Plataforma JADE

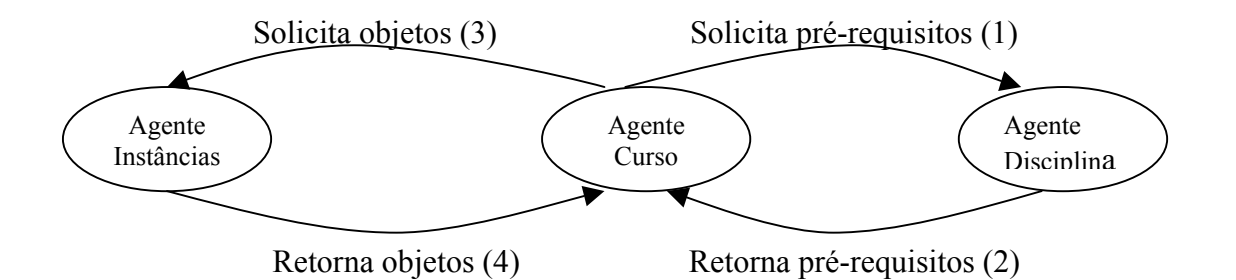

Figura 5.22. Configuração dos agentes

#### **5.7.1. AgenteCurso**

Esse agente recebe uma requisição de um conceito e inicia suas tarefas de comunicar-se com o AgenteDisciplinas e com o AgenteInstancias. A comunicação entre os agentes é feita através de mensagens.

O AgenteCurso envia uma mensagem para o AgenteDisciplinas, pedindo todos os pré-requisitos do conceito e recebe como resposta do AgenteDisciplinas um conjunto de valores (que pode estar vazio) e armazena numa tabela.

O AgenteCurso envia então uma mensagem para o AgenteInstancias, pedindo todos os objetos de aprendizagem disponíveis sobre os conceitos que estão armazenados numa tabela e recebe como resposta do AgenteDisciplinas um conjunto de valores (que pode estar vazio) e os armazena numa tabela.

#### **5.7.2. AgenteDisciplinas**

Esse agente recebe uma mensagem do AgenteCurso, solicitando os pré-requisitos de um conceito. Dessa forma, uma busca é realizada e o resultado é devolvido ao AgenteCurso, contendo a relação dos pré-requisitos encontrados na ontologia das disciplinas. Essa ontologia possui os conceitos sobre Estruturas de Dados e Análise e Desenvolvimento de Algoritmos.

A implementação da busca envolveu a criação de classes Java através do Kazuki (KAZUKI, 2004). Com isso foi possível fazer uma busca pelo ID do conceito e retirar qualquer propriedade desse conceito definido na ontologia.

Após a realização da busca, o AgenteDisciplinas envia uma mensagem para o AgenteCurso, informando os resultados obtidos.

#### **5.7.3. AgenteInstancias**

Esse agente recebe uma mensagem do AgenteCurso, pedindo as localizações dos materiais de aprendizagem referentes aos conceitos que foram indicados pelo AgenteDisciplinas. Para isso, é feita uma busca na ontologia de instâncias e uma relação de URL é devolvida ao AgenteCurso, através de uma mensagem. Essa ontologia possui cadastrados todos os objetos de aprendizagem disponíveis para consulta.

O AgenteInstancias recebe uma mensagem do AgenteCurso com o pedido das localizações do conceito. Depois de receber a mensagem com os conceitos, o AgenteInstancias faz uma busca na ontologia de instâncias para encontrar as localizações dos objetos de aprendizagem. A busca, na ontologia, foi feita de modo semelhante à realizada pelo AgenteDisciplinas, através do uso da ferramenta Kazuki.

### **5.8. Conclusões**

A implementação da arquitetura foi projetada para ser modular. Dessa forma, podese usar a arquitetura em qualquer ambiente de EaD, desde que o ambiente consiga identificar o erro do aluno a partir de uma ontologia de disciplinas e fazer requisições para acionar o AgenteCurso. No caso desta implementação em particular, optou-se por utilizar o ambiente VirtualCurso.

Como visto neste capítulo, esta implementação da arquitetura utilizou as seguintes metodologias e ferramentas:

- uma metodologia de criação de ontologias: METHONTOLOGY (FERNANDEZ et al, 1997);
- um editor de ontologias: Protegé (NOY e McGUINNESS, 2001);
- uma linguagem de ontologias: OWL (WC3, 2002h);
- um midleware para construção dos agentes: JADE (BELLIFENIME, 2004);
- JSP (JSP, 2004) para fazer a interação entre os agentes e o ambiente de Educação a Distância (implementado em ASP (FEDEROV et al, 1998));
- as ferramentas JENA (MCBRIDE, 2004) e KAZUKI (KAZUKI, 2004) foram usadas para a manipulação das ontologias OWL. A ferramenta gerou classes Java (JAVA, 2004) a partir do arquivo OWL, facilitando a manipulação das ontologias pelos agentes.

A partir dessa implementação, foi possível realizar alguns testes para verificar se a arquitetura proposta atende ao objetivo dessa pesquisa. Os testes e sua análise estatística serão discutidos no próximo capítulo.